# **MANAGING USERS AND LOCATIONS**

ArchivesGateway user guide

## **Queensland State Archives**

July 2020

Security classification: Public

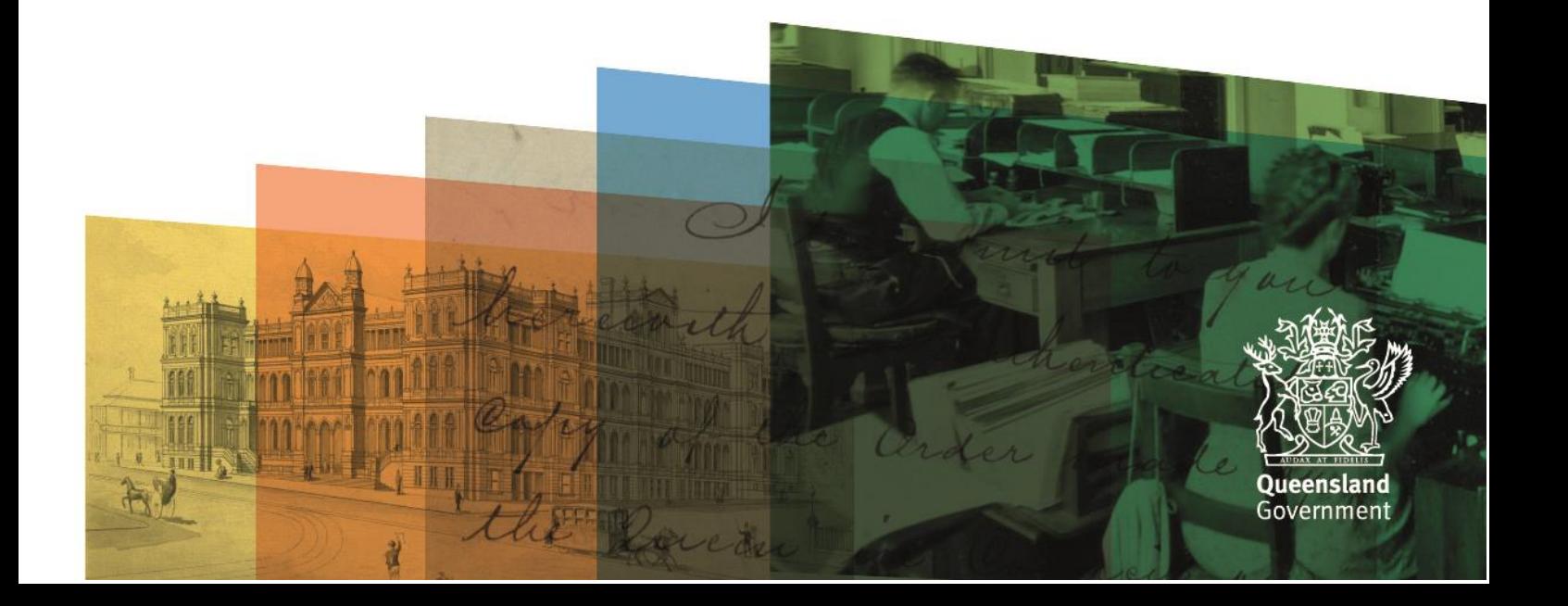

## <span id="page-1-0"></span>**Table of contents**

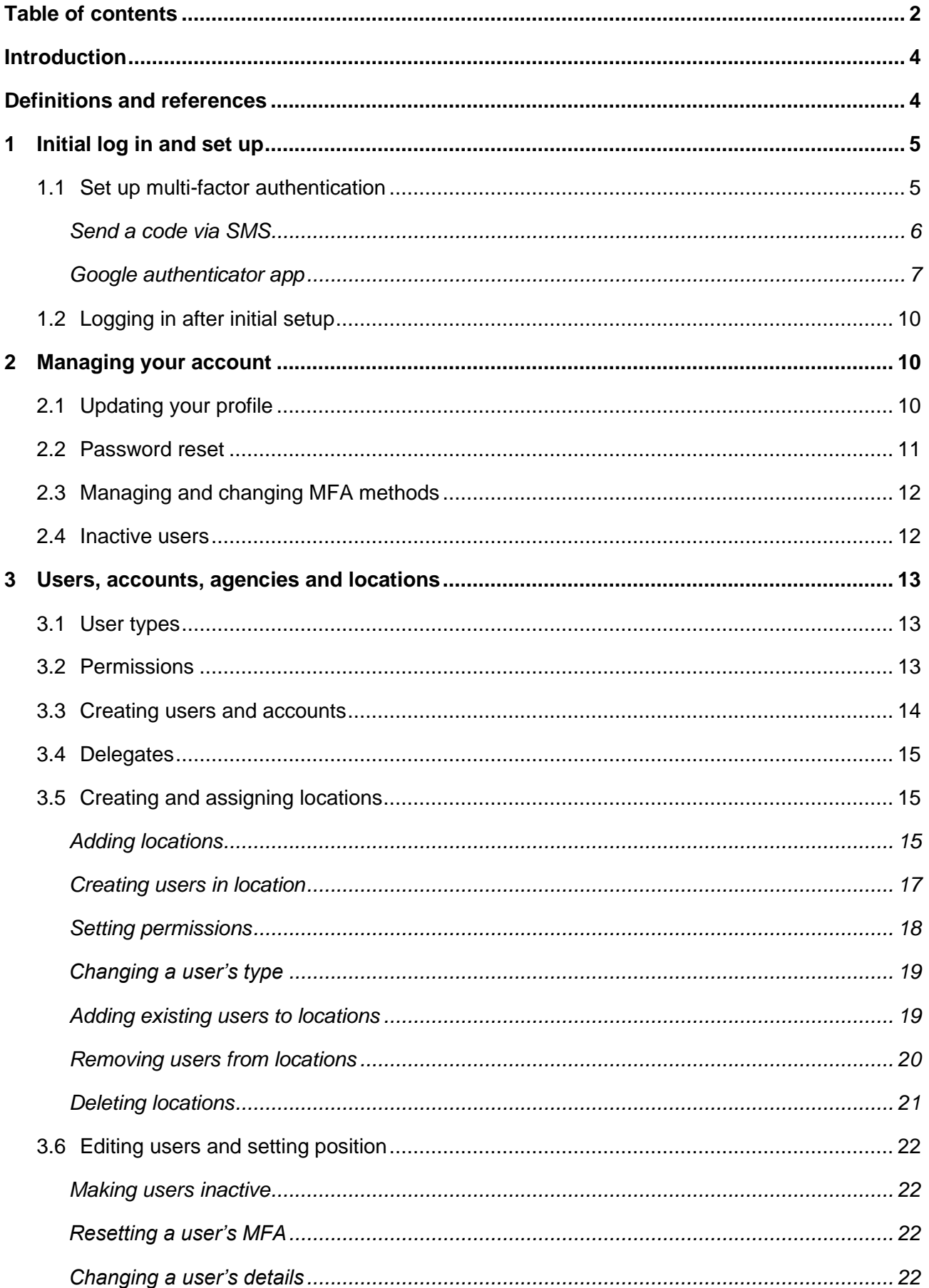

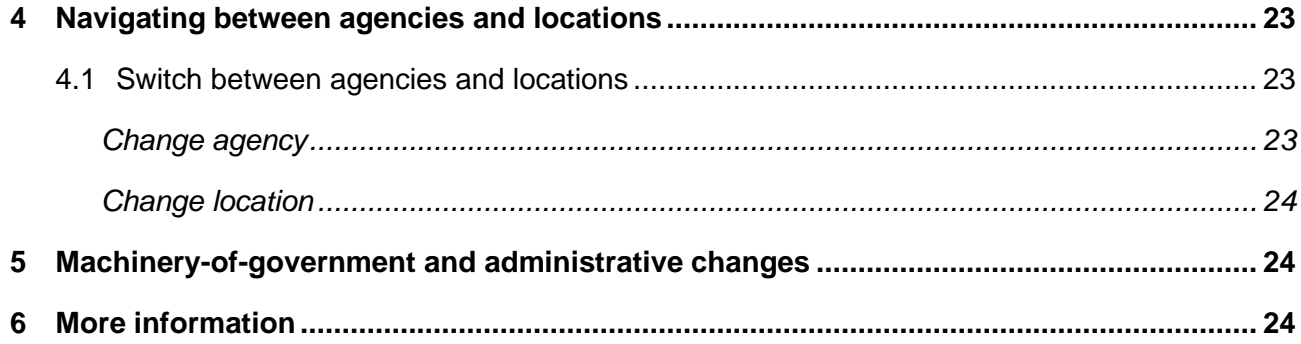

## <span id="page-3-0"></span>**Introduction**

The information in this guide applies to all government agency staff involved that use ArchivesGateway to transfer record to and manage their records at Queensland State Archives.

This user guide describes the key points and processes involved in logging in to ArchivesGateway, setting up users, editing permissions and managing various locations and agencies.

Other user guides are available for other functions within ArchivesGateway. See the [more](#page-23-3)  [information section](#page-23-3) for details on how to find and access these other user guides.

## <span id="page-3-1"></span>**Definitions and references**

Relevant definitions of recordkeeping and archival terms used in this guide can be found in the glossary on the website.

See [recordkeeping and archival terms and their definitions.](https://www.forgov.qld.gov.au/glossary?keys=recordkeeping)

## <span id="page-4-0"></span>**1 Initial log in and set up**

Log into [ArchivesGateway](http://www.archivesgateway.qld.gov.au/) using your username and password provided.

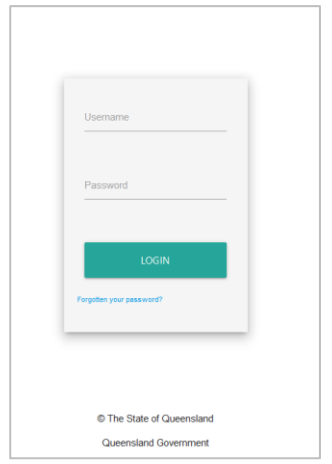

#### <span id="page-4-1"></span>**1.1 Set up multi-factor authentication**

When you first log in, you will need to set up Multi-Factor Authentication (MFA) for your account.

MFA security codes can be generated using the Google Authenticator app on your mobile device or through a SMS system to your mobile number.

- 1. Log in to ArchivesGateway for the first time
- 2. Select the MFA method you would like to use:

Queensland Government home > Queensland State Archives > Agency Gateway

• Send a code via SMS

OR

• Use Google Authenticator

**Manage Multi-Factor Authentication (MFA)** 

Multi-factor authentication (MFA) uses your smartphone to add an extra layer of security to your QSA Agency Gateway account With MFA enabled, logging in is a two step process 1. Enter your username and password as normal 2. Receive a code on your smartphone, and enter it to confirm your access OSA Agency Gateway supports two different MEA methods: code via SMS or Google Authenticator Send a code via SMS O Use Google Authenticator Code via SMS Enter your phone number below and we will send you a secure code when you log in. Your mobile phone number (e.g. 0412 345 789) Confirm: Your mobile phone number (e.g. 0412 345 789 المرابات المعارضة السما

#### <span id="page-5-0"></span>**Send a code via SMS**

Once 'Send code via SMS' selected:

Enter your mobile phone number

Queensland Government home > Queensland State Archives > Agency Gateway

# Manage Multi-Factor Authentication (MFA)

Multi-factor authentication (MFA) uses your smartphone to add an extra layer of security to your QSA Agency Gateway account

- With MFA enabled, logging in is a two step process:
- 1. Enter your username and password as normal
- 2. Receive a code on your smartphone, and enter it to confirm your access
- QSA Agency Gateway supports two different MFA methods: code via SMS, or Google Authenticator
- Send a code via SMS O Use Google Authenticator

## Code via SMS

Enter your phone number below and we will send you a secure code when you log in.

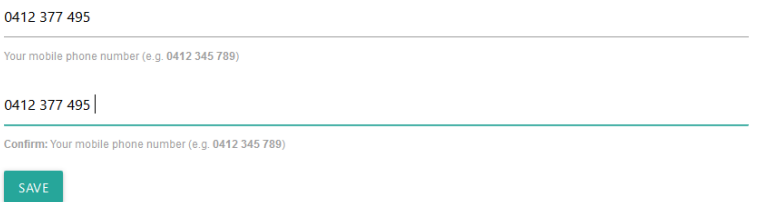

- 2. Click save
- The system will then send you a code via SMS to do an initial verification of your mobile number.

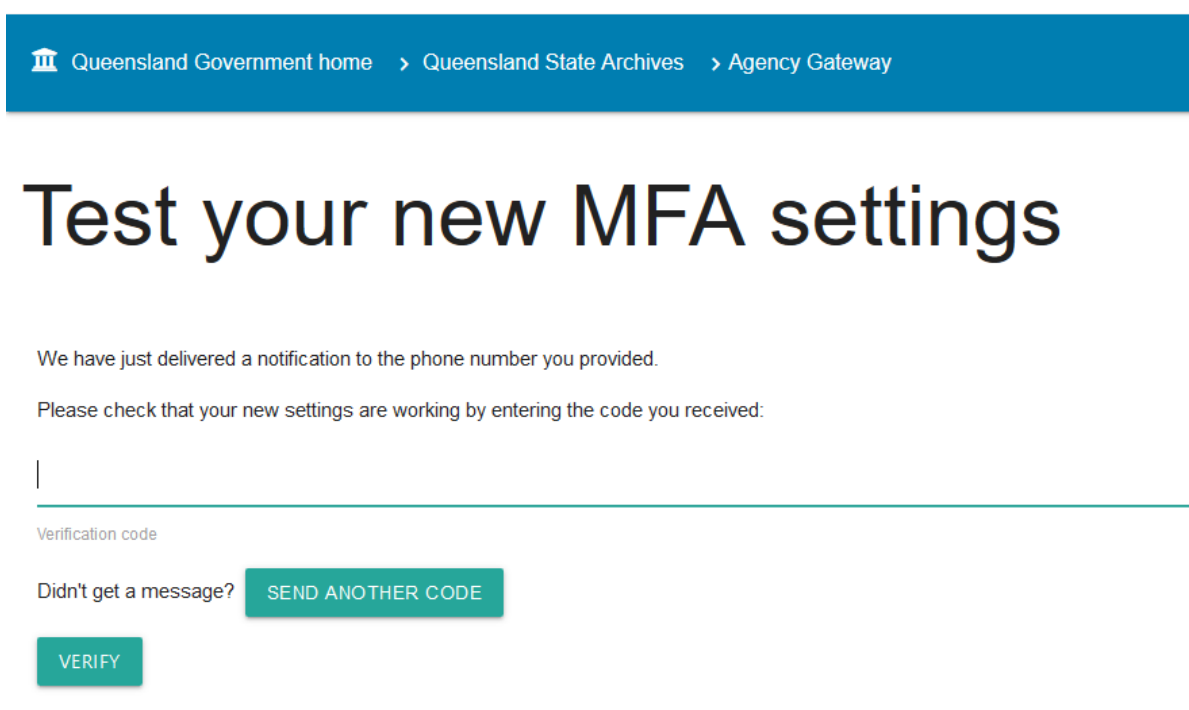

#### Enter the code generated

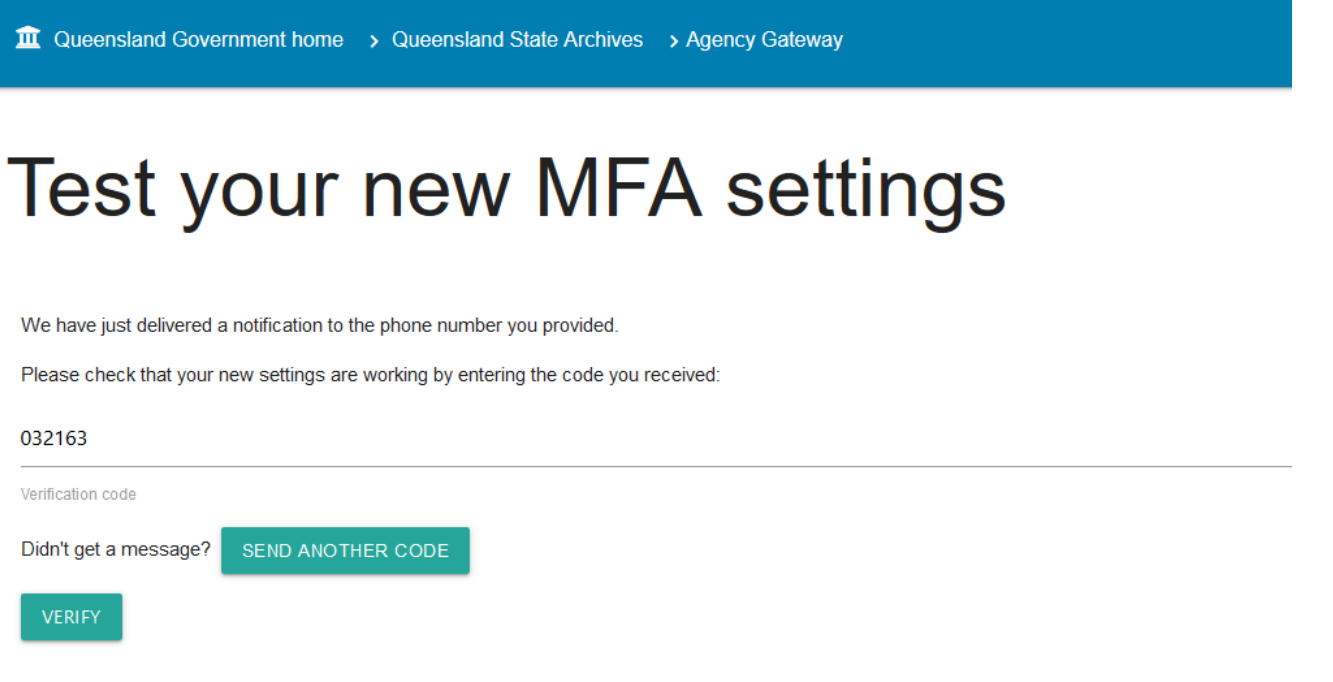

5. You will then be taken to the home screen of ArchivesGateway

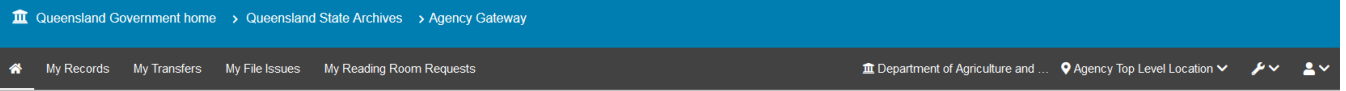

## Welcome

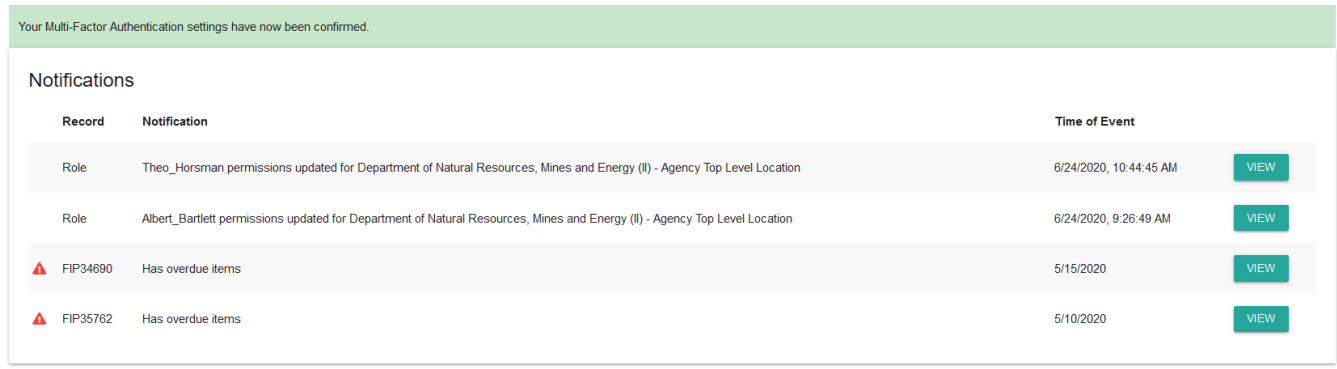

#### <span id="page-6-0"></span>**Google authenticator app**

**Note:** To use Google authenticator, you will need to install the Google Authenticator app on your mobile device first.

- 1. Select 'use google authenticator app' option.
- The screen will then display a QR code and a long alpha-numerical string as a key.

# Manage Multi-Factor Authentication (MFA)

Multi-factor authentication (MFA) uses your smartphone to add an extra layer of security to your QSA Agency Gateway account.

With MFA enabled, logging in is a two step process:

- 1. Enter your username and password as normal
- 2. Receive a code on your smartphone, and enter it to confirm your access

QSA Agency Gateway supports two different MFA methods: code via SMS, or Google Authenticator.

 $\Omega$  Send a code via SMS Use Google Authenticator

## **Google Authenticator**

You can enter your account details into Google Authenticator by scanning the following QR code

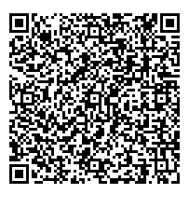

Alternatively, manually enter the following key 6B76TCQQABKBR3AOZYQKHD432G7RPMST Generate a new key if you have reason to think your key has been compromised (if you have lost your phone, for example).

3. Open the Google authenticator app on your device.

**Note**: you may need to give the app permission to use your camera.

Use your phones camera to scan the QR code

OR

Manually enter the key provided below the QR code.

- 5. Click Save.
- You will then be asked to test your new MFA settings:

# Test your new MFA settings

You have configured your account to use Google Authenticator for MFA. Please ensure you have imported the following secret into Google Authenticator:

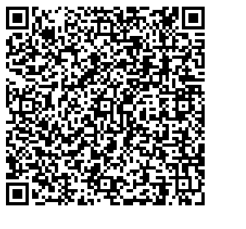

Alternatively, manually enter the following key: 6B76TCQQABKBR3AOZYQKHD432G7RPMST Please check that your new settings are working by entering the code from the Google Authenticator app below.

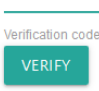

Entering the code provided by the app in the 'test your new MFA settings' screen.

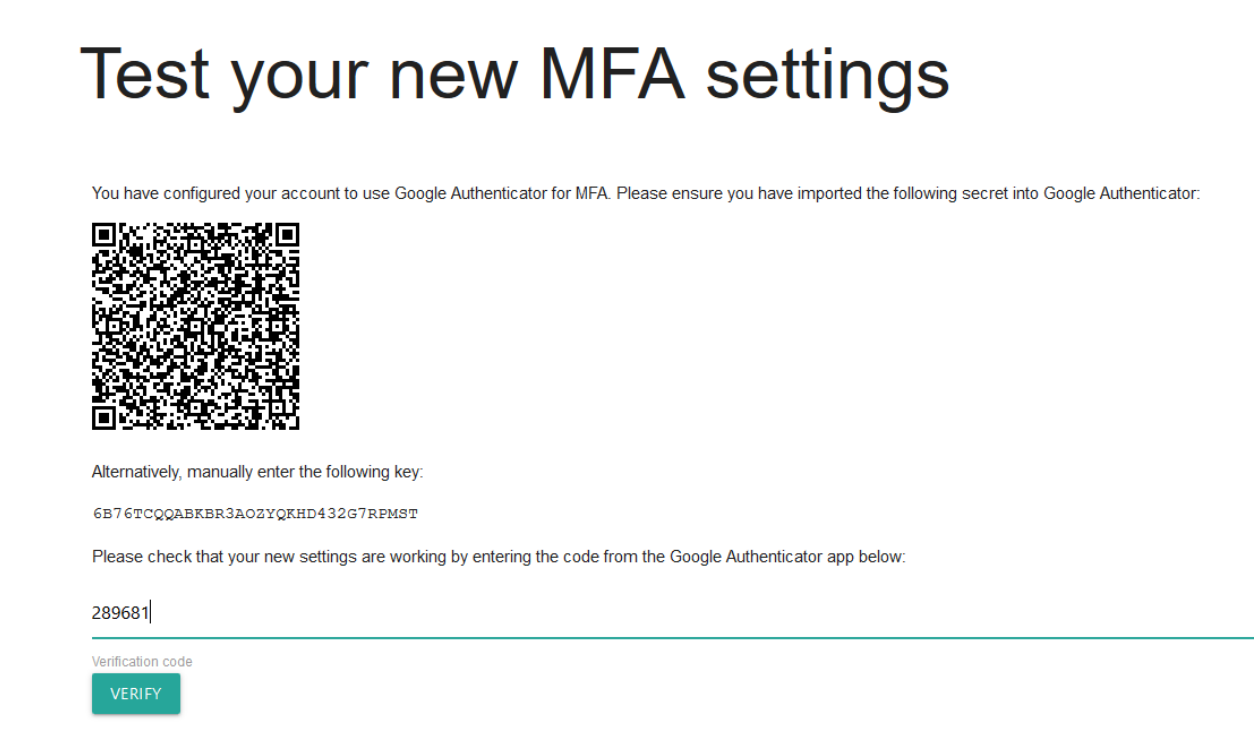

You will then be taken to the home screen of ArchivesGateway

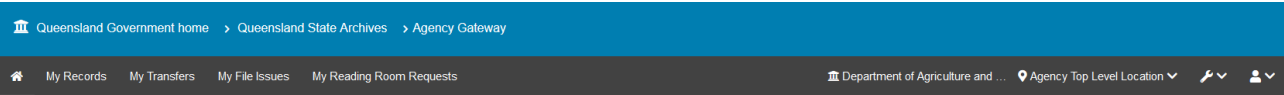

## Welcome

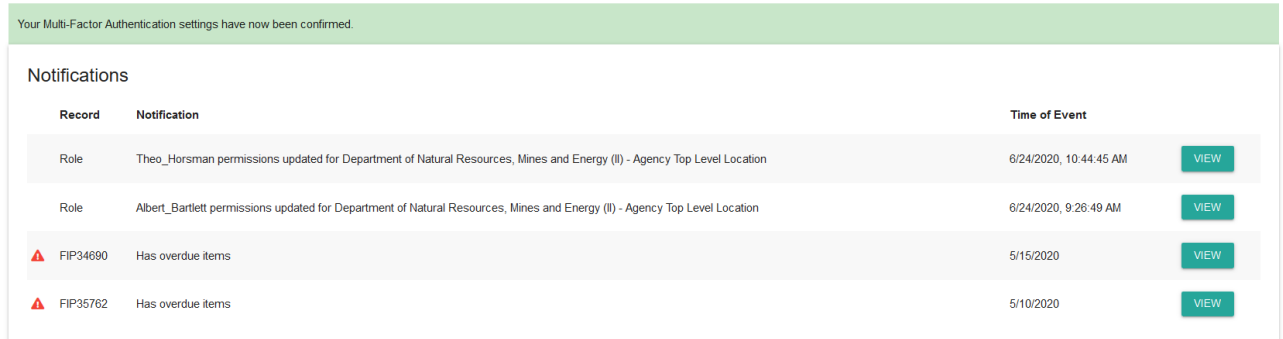

**Note**: You can also generate a new key (and QR Code) in the above screen should your key be compromised, or your device lost or stolen.

#### <span id="page-9-0"></span>**1.2 Logging in after initial setup**

When logging in to ArchivesGateway after initial set up, you will need to:

- enter your username and password
- enter in the MFA code provided via the chosen method.

## <span id="page-9-1"></span>**2 Managing your account**

#### <span id="page-9-2"></span>**2.1 Updating your profile**

To update your profile:

1. Navigate to the User Menu by clicking on the person icon on the top right and click edit.

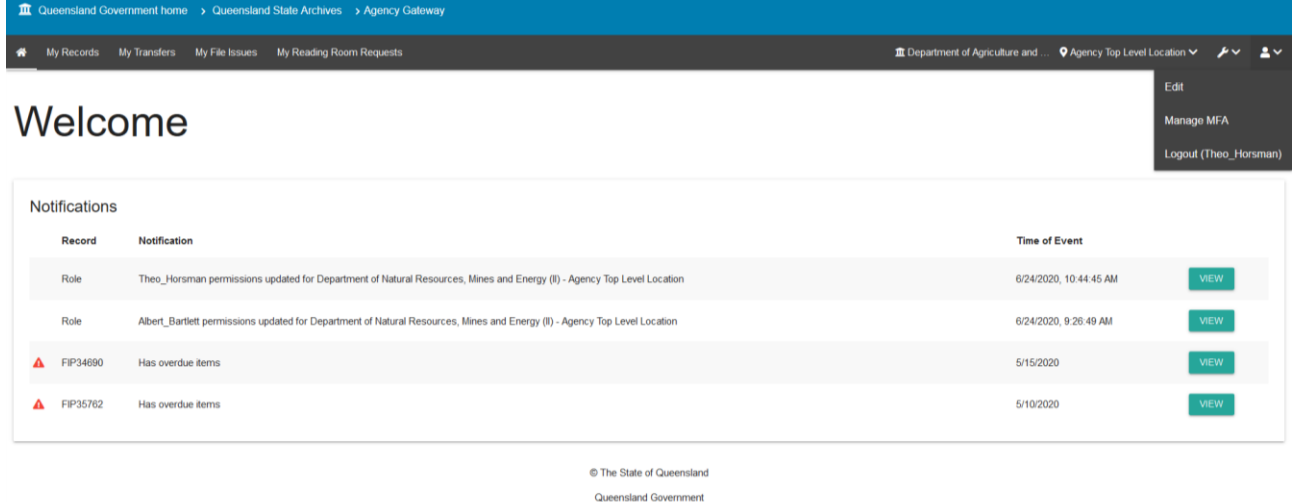

10.1.1.95/#

2. In the profile form, you can update your:

- Name
- Position title
- Password
- Email address

You also have the option to reset your MFA.

Click 'save user' to save your changes.

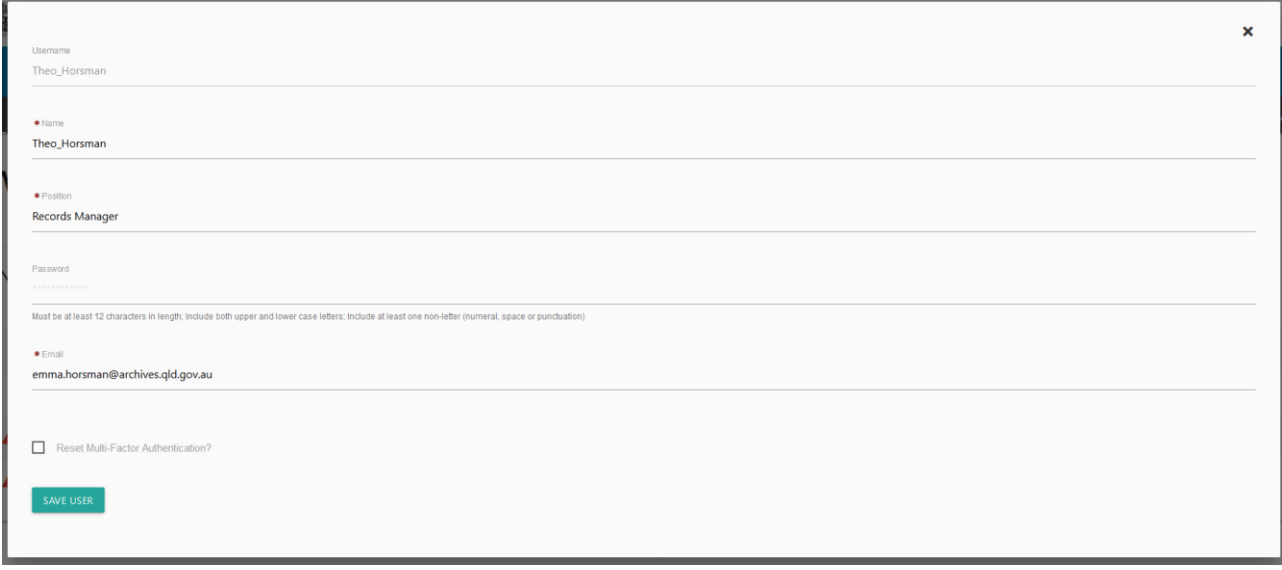

#### <span id="page-10-0"></span>**2.2 Password reset**

1. If you forget your password, you can request a new one by following the 'forgotten your password' link on the login page.

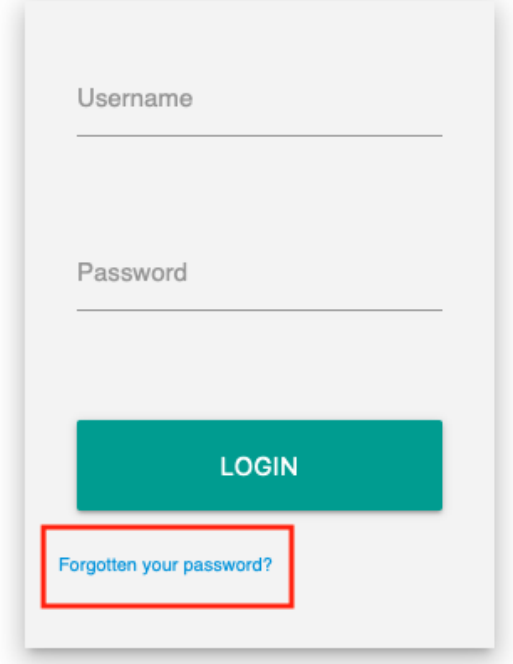

This will take you to a form where you can fill in your login name, and request the password reset.

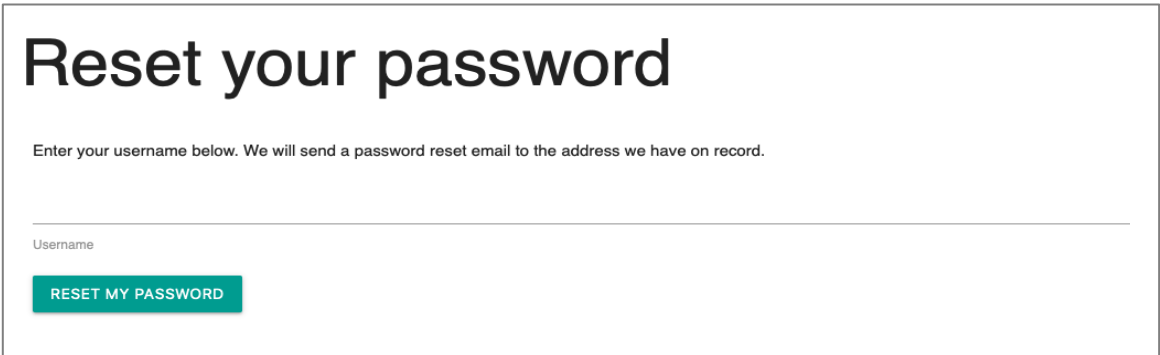

After clicking this link, you will receive an email with instructions for resetting your password.

**Note**: you must have an email address in your profile in ArchivesGateway.

If you do not receive an email, please check your 'junk' folder. You may also need to copy and paste the link provided into your browser.

<span id="page-11-0"></span>If you cannot reset your password, contact the [ArchivesGateway team.](mailto:ArchivesGateway@archives.qld.gov.au)

#### **2.3 Managing and changing MFA methods**

To change the MFA method used:

- 1. Log in to ArchivesGateway
- 2. Navigate to the User Menu -> Manage MFA.

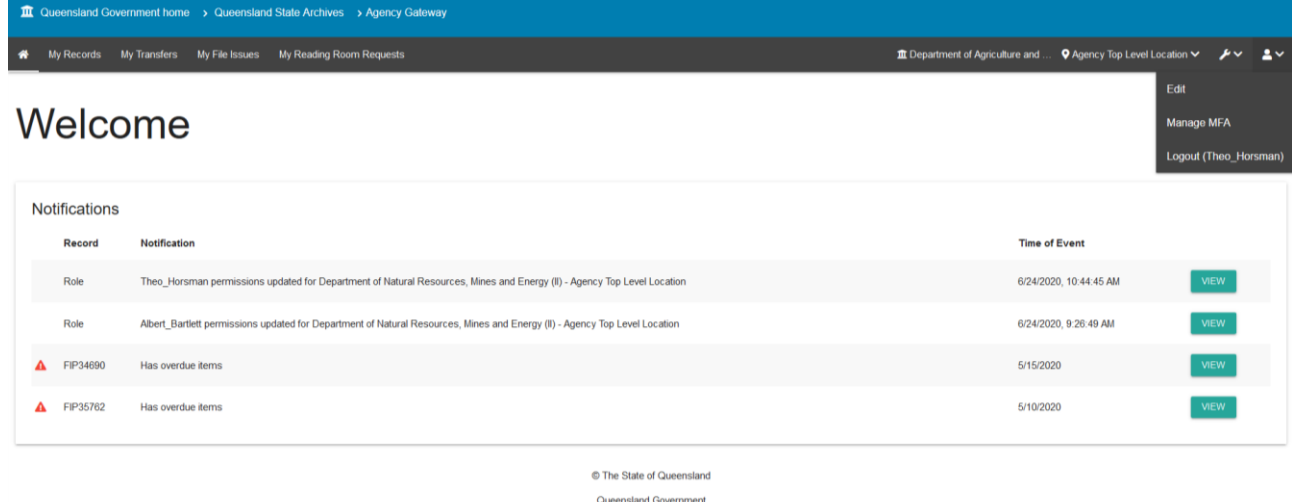

1011195/4

Change the MFA method as required.

For more information, see the instructions on Setting [up multi-factor authentication.](#page-4-1)

#### <span id="page-11-1"></span>**2.4 Inactive users**

If your account has been made inactive, you will see a message telling you there is an issue with your account when you attempt to log in.

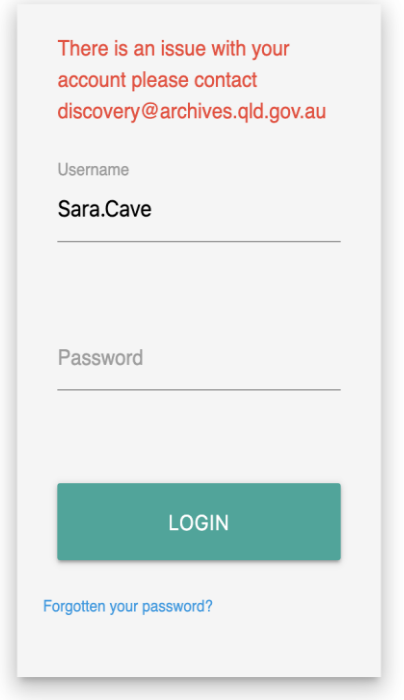

Accounts can be re-activated by the Senior Agency Admin for your agency, or by QSA staff.

<span id="page-12-0"></span>**Senior agency admin:** See the instructions on how to **Make users inactive**.

## **3 Users, accounts, agencies and locations**

#### <span id="page-12-1"></span>**3.1 User types**

ArchivesGateway has been set up with 3 levels of users:

- Senior agency administrator
- Agency administrator
- Agency contact

All agencies with records at QSA must have a Senior Agency Administrator user in ArchivesGateway, however not all agencies will require Agency administrator and Agency contact users.

Each user can also be assigned different permissions based on what you need that user to be able to do within ArchivesGateway and their 'location'.

All users, regardless of permission levels, can search their records in ArchivesGateway and submit Reading Room Request.

#### <span id="page-12-2"></span>**3.2 Permissions**

Permission levels for each of these roles are:

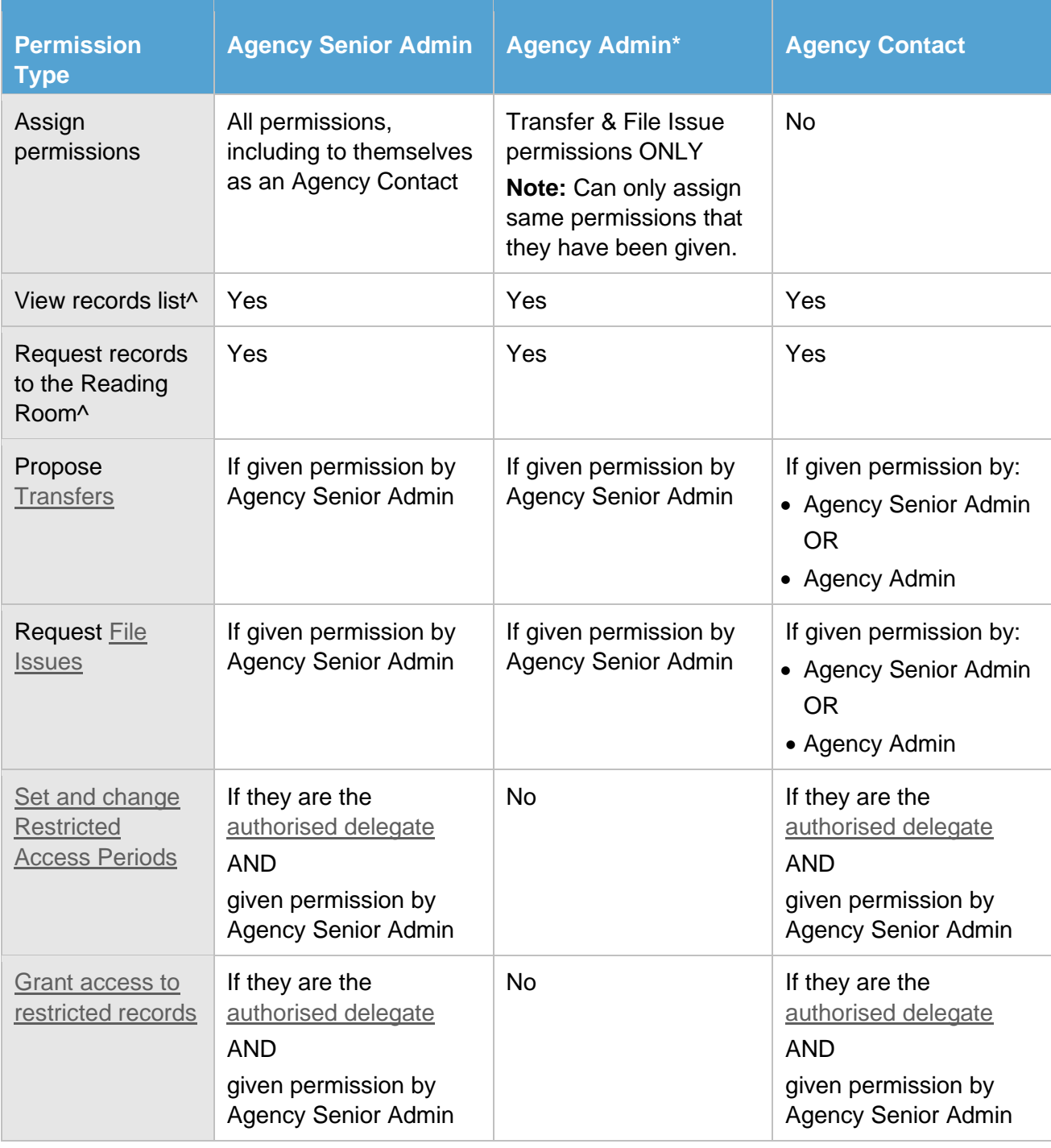

^ Baseline permissions which anyone with Agency access to ArchivesGateway

\* Only larger agencies are likely to have this role.

#### <span id="page-13-0"></span>**3.3 Creating users and accounts**

**Senior agency administrator**s must be created by QSA.

To request a Senior agency administrator be created for your agency, contact the [ArchivesGateway team.](mailto:ArchivesGateway@archives.qld.gov.au)

**Agency administrators** and **Agency contacts** can be created by the Senior agency admin for your agency.

To create a user, you must [add them to a location.](#page-21-0)

#### <span id="page-14-0"></span>**3.4 Delegates**

You may need to create an account in ArchivesGateway for the Authorised delegate for your agency.

You **do not need to log in** to this generic delegate account.

Generic delegate accounts are used as the contact point for any automated requests from the public to access restricted records of your agency.

Find out more about [authorised delegates](https://www.forgov.qld.gov.au/find-out-about-recordkeeping-roles-responsibilities#delegate) and [requests from the public to access restricted](https://www.forgov.qld.gov.au/provide-access-closed-records)  [records.](https://www.forgov.qld.gov.au/provide-access-closed-records)

**Note:** authorised delegates are to a position not a person. It is recommended that a generic account is created for the delegate position within your agency, not the person currently in the position, and a generic email address used.

#### <span id="page-14-1"></span>**3.5 Creating and assigning locations**

All users can be assigned to locations within your Agency, where locations are a specific business unit or administrative area.

Users may have 1 or more locations.

Locations will depend on how your agency is set up and your internal processes.

Locations can be used for:

- Different business areas within your agency
- Invoicing and billing purposes (e.g. where separate areas or request types are billed separately)
- Delivery addresses and physical location.

To ensure the audit history of all transactions are captured, especially in larger agencies, it is **important that users operate from within the correct location**.

#### <span id="page-14-2"></span>**Adding locations**

An agency top-level location will automatically be created when your agency is created by QSA.

Other locations can be set up by the Senior agency administrator.

To create a location:

- 1. Click the spanner icon in the toolbar
- 2. Select 'manage agencies'

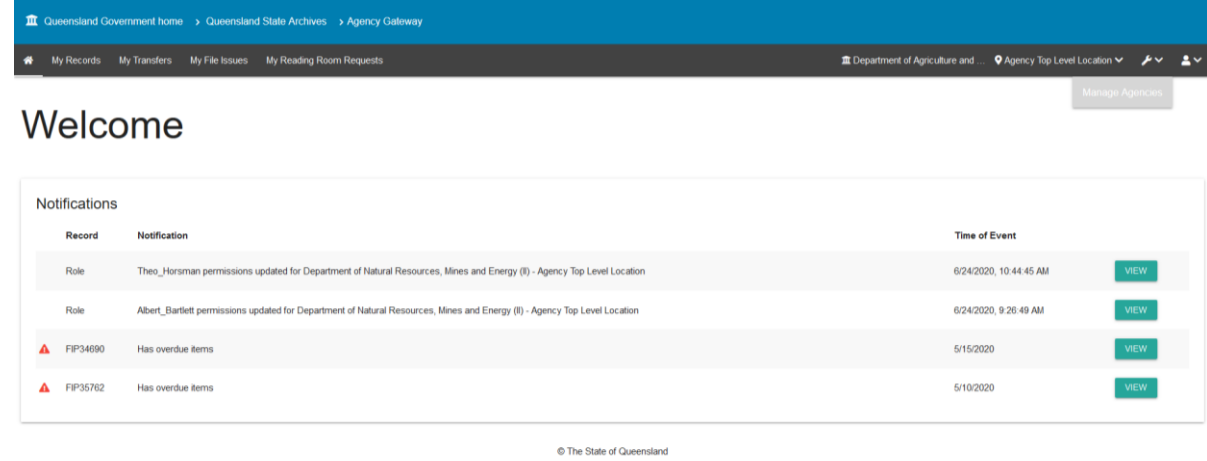

 $\circ$ nsland Government

Click 'view' against the required agency

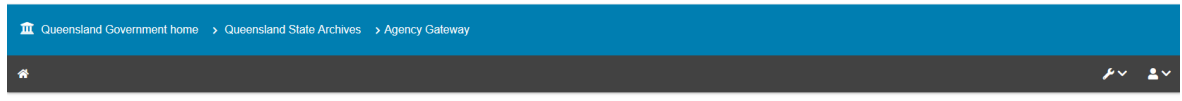

## Agencies

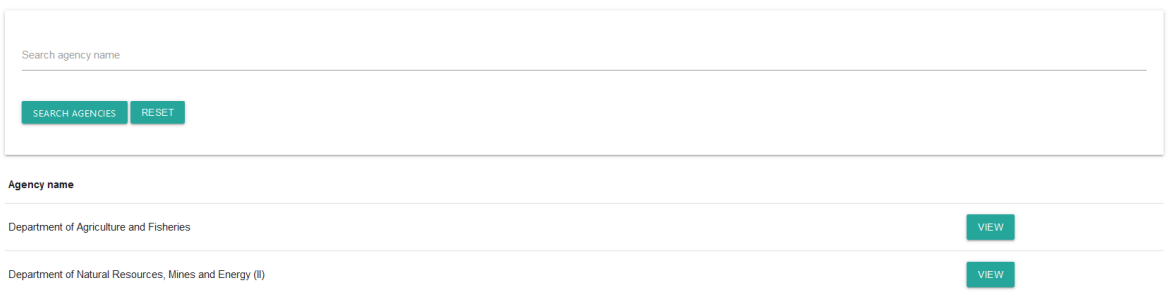

**Note**: if you are associated with more than 1 agency, you will see a list of these agencies.

Click 'add new location' on the top right.

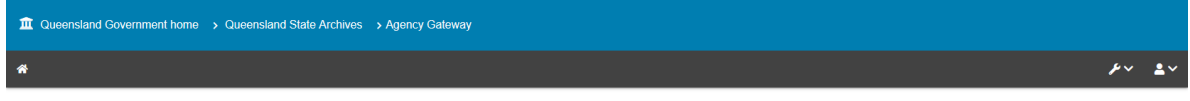

#### **et Rock to Anencies**

Department of Agriculture and Fisheries

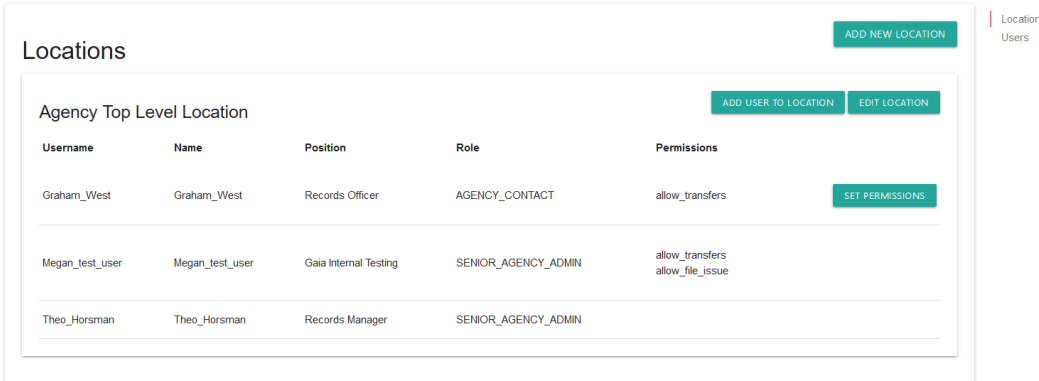

5. Add the name and delivery address of the location.

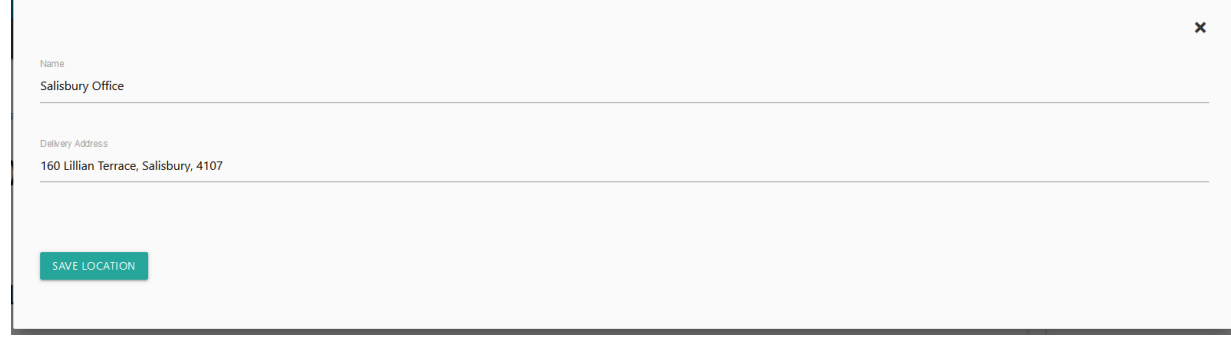

- 6. Click save location.
- 7. You will now be able to see the location created in the agency profile.

« Back to Agencies

## Department of Agriculture and Fisheries

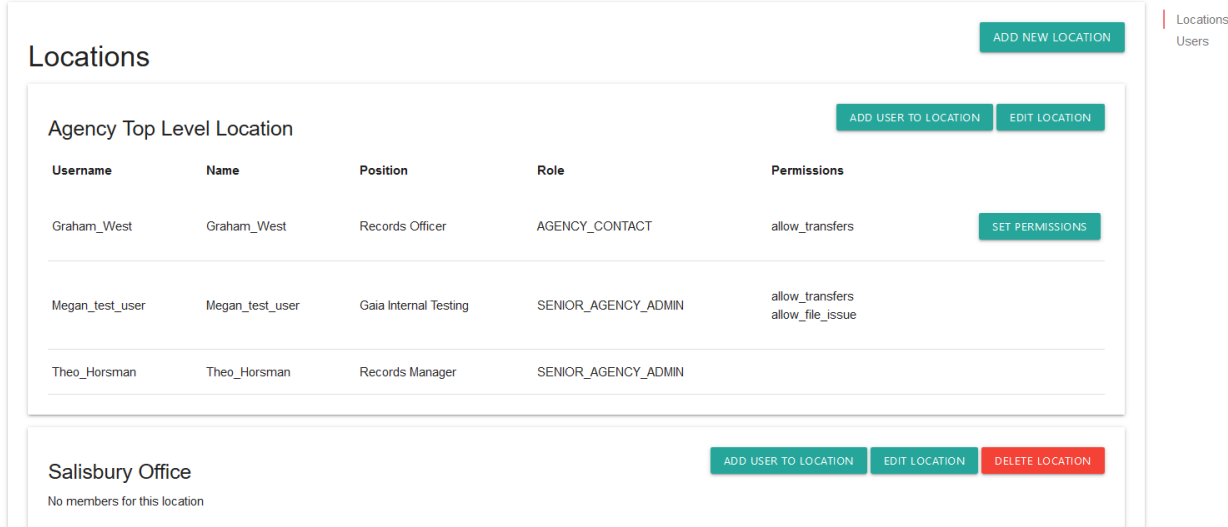

**Note**: when you create a new location, no users will be attached. You will need to [add users to this](#page-18-1)  [new location.](#page-18-1)

#### <span id="page-16-0"></span>**Creating users in location**

The type of users you can create and the permissions you can assign with depend on whether you are a Senior agency admin or and Agency admin. See [permissions](#page-12-2) for more information.

To create a new user:

- 1. Navigate to the Agency profile page.
- 2. Scroll down to the location required

**Note**: It is recommended that you add users to the agency top-level location and then add them to sub-level locations as required. Users should only be created in sub-level locations when they only require access to the specific locations selected.

**Note**: If the sub-level location has to been created, see steps above.

- Click 'add user to location'
- Use the drop down to select the type of user (Agency Contact or Agency Admin)
- Enter the user's details in the fields provided.

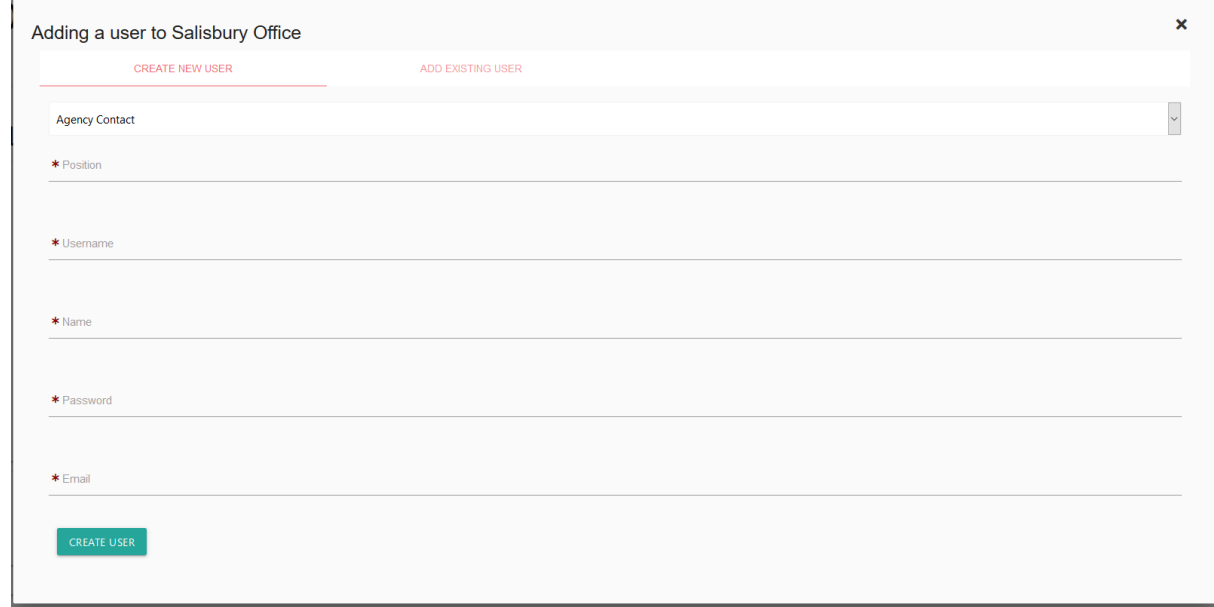

**Note:** It is recommended that usernames are Firstname Lastname.

- 6. Click 'create user'.
- 7. The new user will now show up in the location you added them to.
- 8. You can now [add this user to any other locations](#page-18-1) as required.

**Note**: Users can be added to multiple Locations within your agency. If you are a Senior Agency Admin for more than one Agency, you can also add them to multiple Agencies.

#### <span id="page-17-0"></span>**Setting permissions**

Once a user is created, you will need to set their permissions.

**Note:** Agency admin users can only give Agency Contacts the same permissions that have been provided to you within ArchivesGateway.

For example, if you are an Agency admin with File Issue permission, you will only be able to give an Agency contact File Issue permissions. If you are an Agency Admin with no permissions, you will not be able to give any permissions to an Agency Contact.

To set users permissions:

- In the agency profile page, navigate to the user under the relevant location
- 2. Click 'set permissions' on the right

## Department of Agriculture and Fisheries

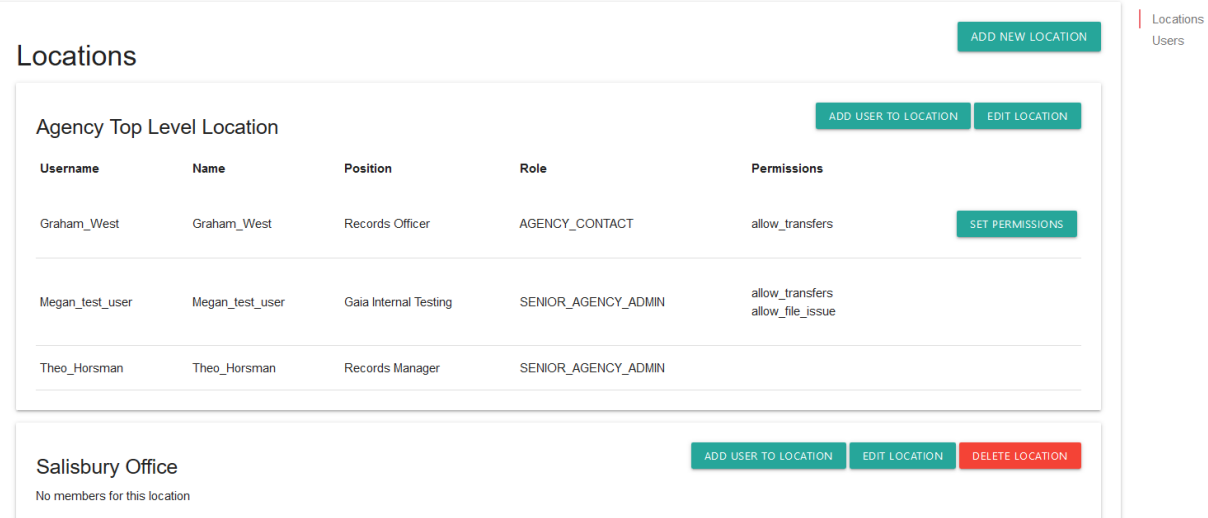

3. Tick the appropriate permissions check boxes in the form

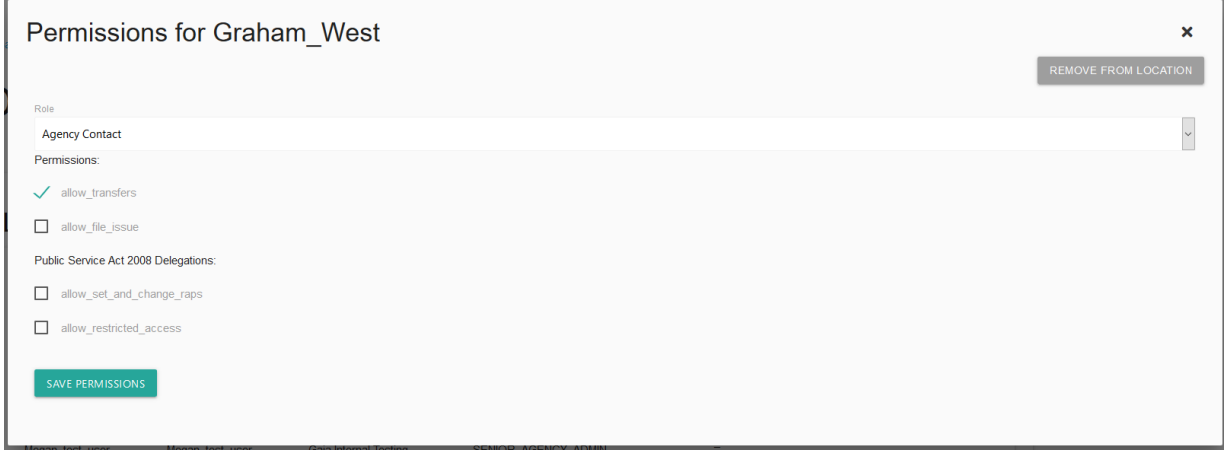

**Notes**: Only tick the 'allow, set and change RAPs' and 'allow restricted access' permissions IF the user is an authorised delegate for your agency.

#### <span id="page-18-0"></span>**Changing a user's type**

**Senior agency admin:** If required, you can change the user type from Agency admin or Agency Contact or vice versa in the permissions settings window.

#### <span id="page-18-1"></span>**Adding existing users to locations**

You can add existing users to other locations within your agency.

- On the agency profile page, navigate to the appropriate location
- 2. Click 'add user to location'
- 3. In the user profile form, select 'add existing user'

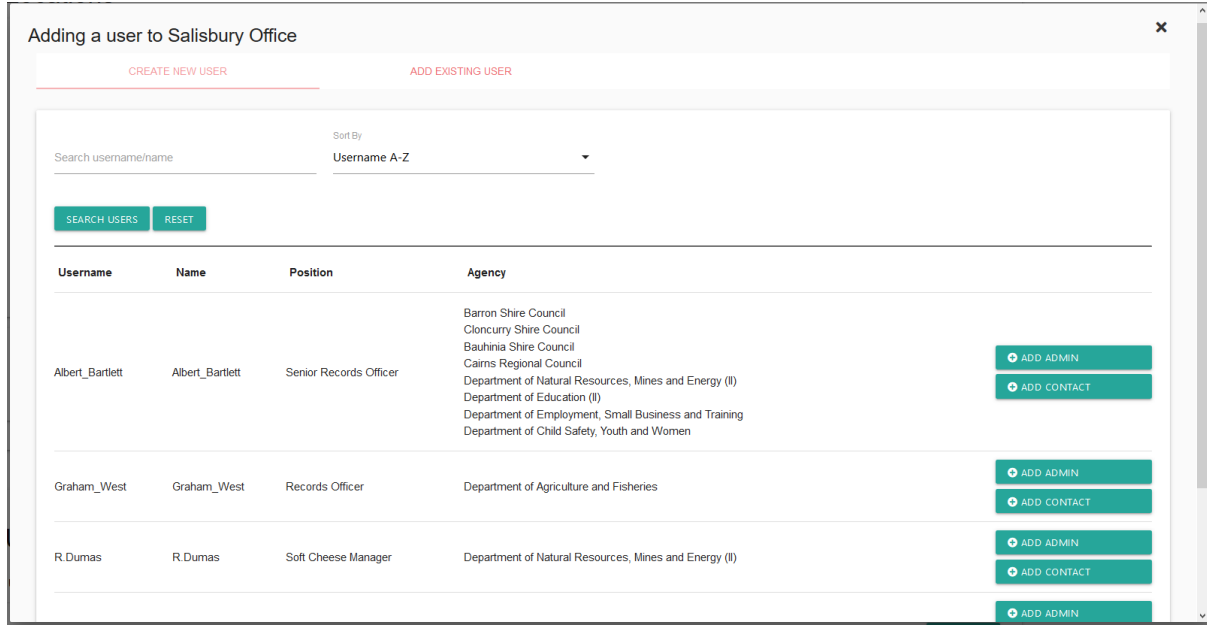

Use the search option to find the user by either username or name.

**Note**: users must be associated with your agency in ArchivesGateway.

- 5. Once located, click either:
	- 'Add admin' to set them as an Agency Admin level user for that location
	- Add contact to set them as an Agency Admin level user for that location

**Note**: the user type can be different in sub-level locations.

6. You will then need to [set permissions](#page-17-0) for that user for that location.

#### <span id="page-19-0"></span>**Removing users from locations**

- In the agency profile screen, navigate to the location you want to remove them from.
- 2. Click 'set permissions' on the right.

### Department of Agriculture and Fisheries

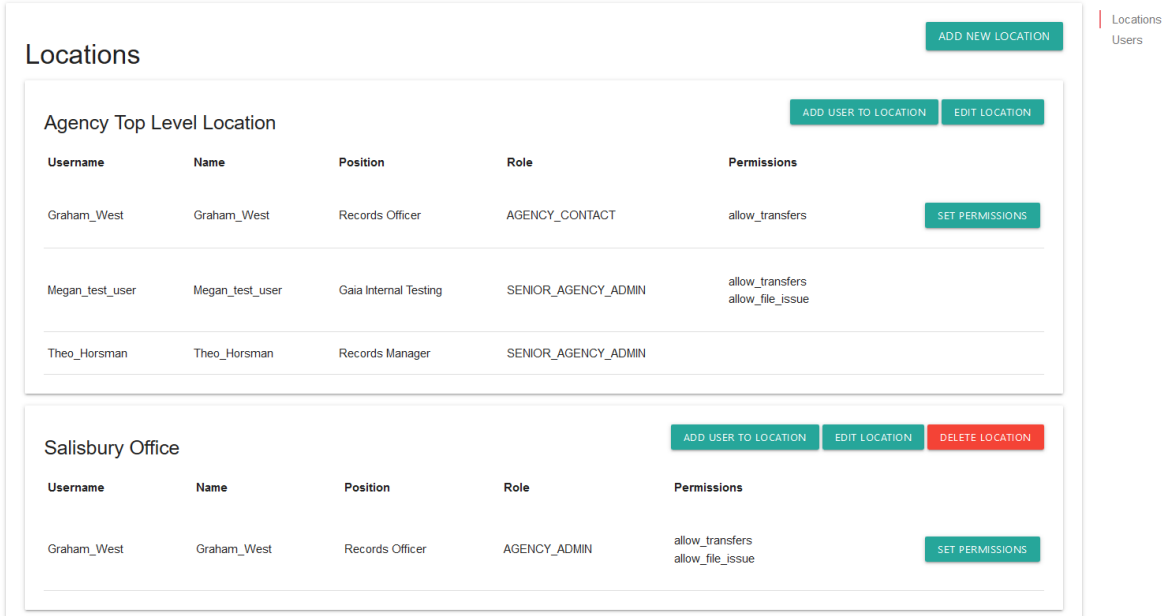

3. In the permissions window, click 'remove from location' button on the top right.

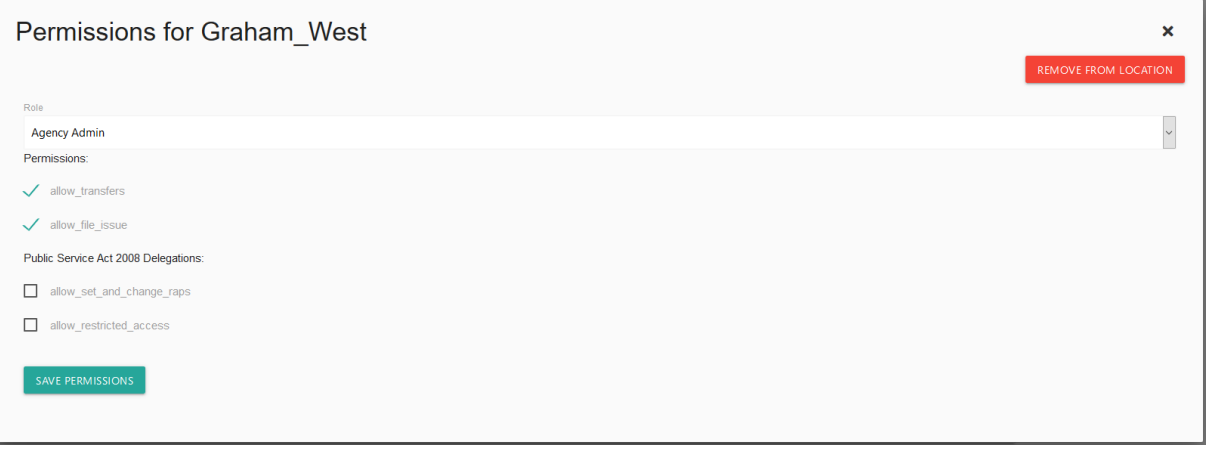

**Note**: when removing users from a location, they must remain associated with at least 1 location for your agency – they cannot be removed altogether.

The 'remove from location' button will be greyed out if this is their only location.

If you need to remove a user completely, see how to [make a user inactive](#page-21-1)

#### <span id="page-20-0"></span>**Deleting locations**

Only QSA and Senior agency administrators can delete locations.

Deleting locations is not recommended as you will lose all audit history of transactions completed by users within that location.

If you need to 'deactivate' a location, it is recommended that you rename it to include the words DO NOT USE or similar at the beginning.

#### <span id="page-21-0"></span>**3.6 Editing users and setting position**

Senior Agency Admin and Agency Admin users can edit user's details for users the level below them. This includes making users inactive, updating their details, and resetting their MFA.

See [permissions](#page-12-2) for more details on user levels.

1. In the agency profile page, navigate to the users section

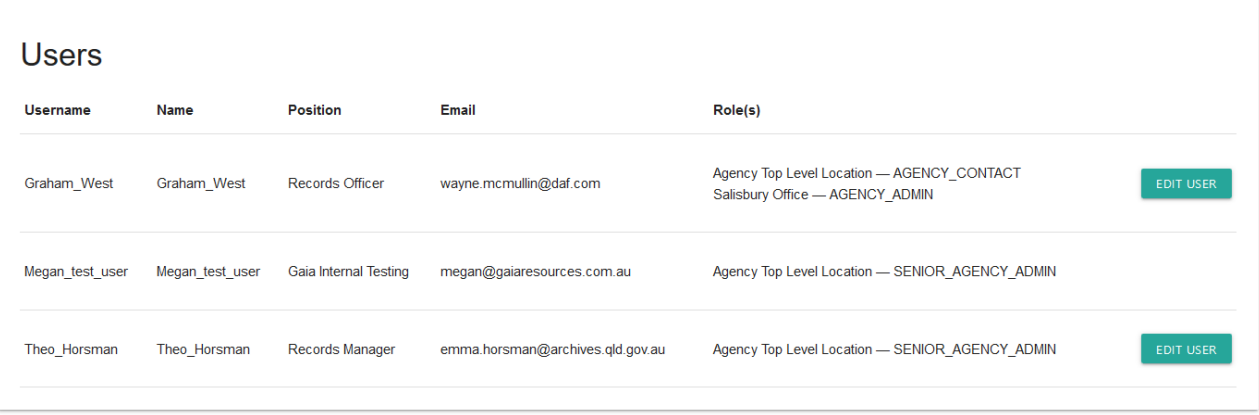

- 2. Click on 'edit user' button for the relevant person.
- 3. The edit user screen will open

#### <span id="page-21-1"></span>**Making users inactive**

- To make a user inactive tick the inactive button at the bottom of the profile page
- 5. Click save.

#### <span id="page-21-2"></span>**Resetting a user's MFA**

- Resetting MFA involves resetting a user's MFA completely so that when they next log in they need to set up their MFA again.
- To reset, tick the 'reset Multi Factor Authenticator' checkbox
- Click save

#### <span id="page-21-3"></span>**Changing a user's details**

- Update details as required.
- 10. Click save.

**Note**: You cannot change the username.

**Note:** If the user you wish to edit also has permissions for another Agency which you do not have permissions for, you will not be able to edit their details. In this case you will need to [contact QSA](mailto:ArchivesGateway@archives.qld.gov.au) for assistance.

## <span id="page-22-0"></span>**4 Navigating between agencies and locations**

If you are associated with multiple agencies and/or locations in ArchivesGateway, you can switch between them to see the records associated with that agency or location.

You do not need a separate login or need to log out and log back in to ArchivesGateway.

#### <span id="page-22-1"></span>**4.1 Switch between agencies and locations**

To switch between locations or agencies:

1. Click drop down arrow next to the agency name and location in the toolbar.

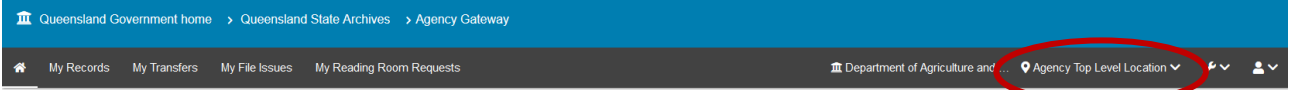

## Welcome

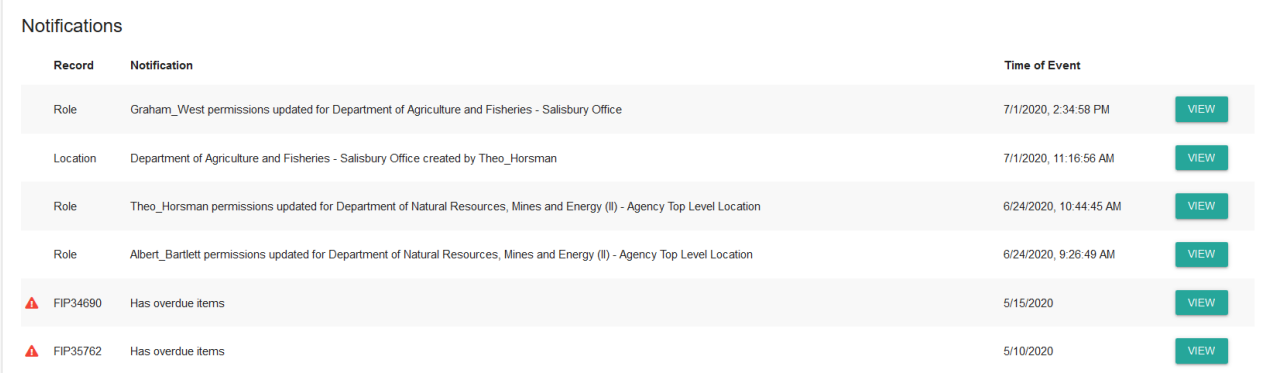

#### 2. A pop-up window will open.

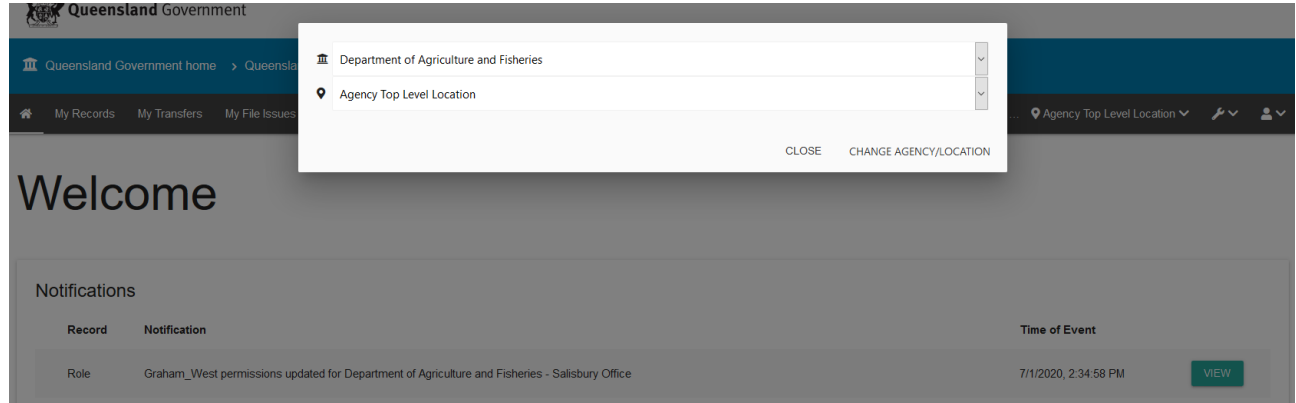

#### <span id="page-22-2"></span>**Change agency**

- 3. Click on the agency drop down (top option)
- 4. Select the agency required.
- 5. Click 'change agency/location' button on the bottom right.
- 6. This will change the agency and bring up the records for that agency.

**Note**: you will to do this before you can select the specific location for that agency.

#### <span id="page-23-0"></span>**Change location**

- 7. Click on the location drop down (second option)
- 8. Select the location required
- 9. Click 'change agency/location' button on the bottom right
- 10. This will change the location within the agency selected and bring up the requests done within that location.

## <span id="page-23-1"></span>**5 Machinery-of-government and administrative changes**

When there is a machinery-of-government (MOG) or administrative change and the ownership of records transfers to another agency, there is a grace period of about 3 months where both the preceding and succeeding agency can view and access records, and conduct business such as transferring records.

Both agencies can continue to access the records where responsibility has been assigned.

Succeeding agencies are expected to assign revised or new agency delegates and establish revised user profiles and permissions.

Find out more about [Custody, ownership and responsibility for records during a MOG or](https://www.forgov.qld.gov.au/custody-ownership-and-responsibility-records-during-mog-or-administrative-change)  [administrative change.](https://www.forgov.qld.gov.au/custody-ownership-and-responsibility-records-during-mog-or-administrative-change)

<span id="page-23-3"></span>See also the [user guide for Searching records](https://www.forgov.qld.gov.au/use-archivesgateway#more-information) for more information on how records affected by a MOG change will display in ArchivesGateway.

## <span id="page-23-2"></span>**6 More information**

Further information is available on the Recordkeeping section of the For Gov website:

- [Use ArchivesGateway](https://www.forgov.qld.gov.au/use-archivesgateway)
- [Transfer records to QSA](https://www.forgov.qld.gov.au/transfer-records-qsa)
- [Restrict access to records at QSA \(Restricted Access Periods\)](https://www.forgov.qld.gov.au/restrict-access-records-restricted-access-periods)
- [Retrieve or access your agency's records at QSA \(File Issue service\)](https://www.forgov.qld.gov.au/access-records-after-transfer-qsa-file-issue-service)
- [Provide access to closed records](https://www.forgov.qld.gov.au/provide-access-closed-records)

Other user guides are also available for specific functions within ArchivesGateway and are available on the relevant pages listed above.

If you require further assistance with ArchivesGateway, please contact the ArchivesGateway team via email: [ArchivesGateway@archives.qld.gov.au.](mailto:ArchivesGateway@archives.qld.gov.au)